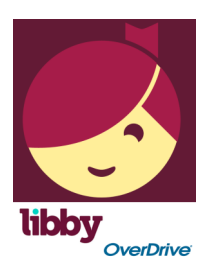

**WISCONSIN'S DIGITAL LIBRARY** 

**For iPad, iPhone, tablets, Android and more**

## **Use the LIBBY app to checkout, read or listen to books on your mobile device**

1. **Download and Install the Libby app** from your device's app store (*NOT available for Kindle Fire*. Kindle Fire users should use the OverDrive app or http://wplc.overdrive.com and their Amazon account.)

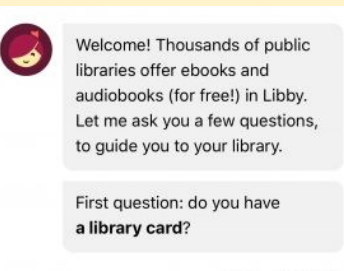

Yes Not Yet

- 2. **When Libby asks if you have a library card, tap Yes**
- 3. Libby will ask if you want to **search for a library yourself** or have her "**guess your library"** (by using your location to find the closest library). Select either option.
- 4. Select "Wisconsin Public Library Consortium: Winnefox Oshkosh"
- 5. Libby will ask if you will be **reading mostly on a Kindle**, or if you'll be **reading mostly in Libby**. Select the option that applies to you.
- 6. **Sign in with your library card and PIN**
- *7.* Tap **Enter the Library**

*When you login to Libby, you can change your preferences to limit the titles you are shown (EX: only show titles that are currently available to checkout, only show audiobooks, etc). Libby will remember your preferences each time you use the app!*

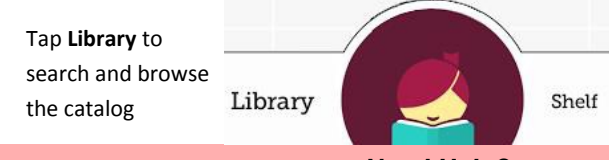

## *Need Help?*

*Contact us at reference@oshkoshpubliclibrary.org or 236-5205*  You can also find helpful hints inside the app by clicking the navigation menu  $\Xi$ then clicking **Tips & Secrets**

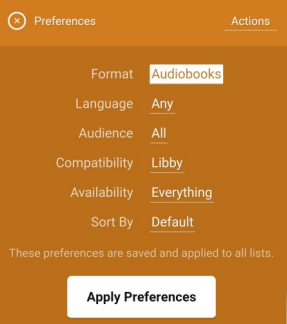

Tap **Shelf** to see your loans, holds, & books tagged

## **LIBBY LOAN INFORMATION**

- Can check out **up to 10 items** at the same time
	- Can have **up to 10 holds** at one time

• Can check out e-books for up to **21 days**; can check out audiobooks for up to **14 days**

## **CHECKING OUT WITH LIBBY**

- 1. **Search or browse** for a title. When you find an item, **tap "Borrow"** to check it out or **tap the cover** to learn more about the title.
- 2. **After tapping "Borrow"** a confirmation page appears to confirm you want to borrow that title. **To change your borrowing period, tap on the # of days . Tap "Borrow!" to complete the checkout.**
- 3. Tap "**Open Book**" to begin reading the book, "**Go to Shelf**" to view all your checkouts or "**Keep Browsing**" to look for more items to checkout.

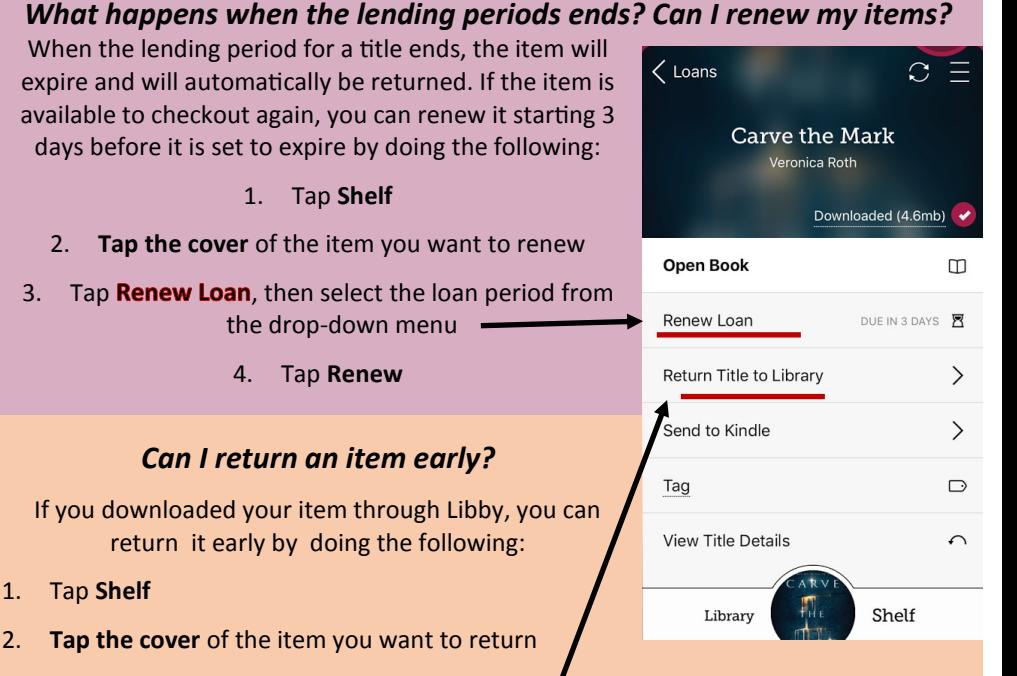

3. Tap **Return Title to Library**, then tap Return

If you downloaded your item through Overdrive, Adobe Digital Editions, or as a Kindle Book, you will not be able to return it early through Libby; however, you can return it from whichever app you used to download the title originally (or from Amazon if it is a Kindle book)